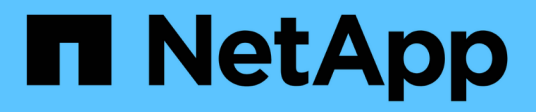

## **Data Sources window**

OnCommand Workflow Automation 5.0

NetApp April 19, 2024

This PDF was generated from https://docs.netapp.com/us-en/workflow-automation-50/help/referencenew-data-source-dialog-box.html on April 19, 2024. Always check docs.netapp.com for the latest.

# **Table of Contents**

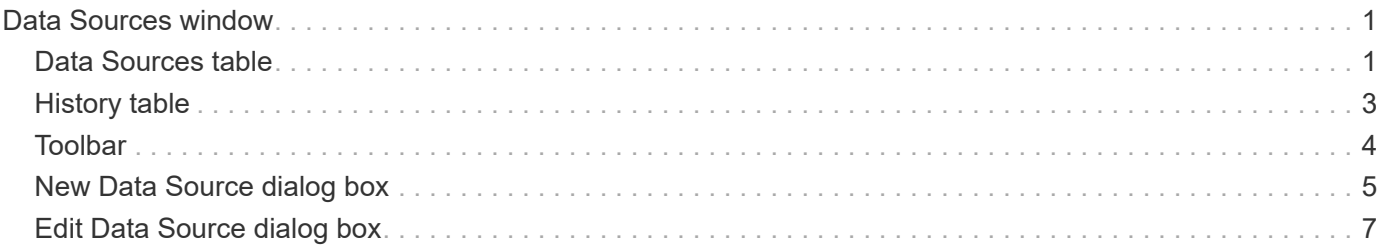

# <span id="page-2-0"></span>**Data Sources window**

The Data Sources window enables you to view, edit, and delete existing data sources, create new data sources, and acquire a data source. You can access this window by selecting **Settings**, and under **Setup** click **Data Sources**.

A data source is a read-only data structure that contains information about where the data in a specific database originates from. Data sources must be defined before environments can be polled. For example, a data source can be either an OnCommand Unified Manager database that contains information about a storage environment or a VMware database with information about a data center.

- Data Sources table
- History table
- Toolbar

# <span id="page-2-1"></span>**Data Sources table**

The Data Sources table lists the existing data sources. You can customize the table display by using the filtering and sorting features available for each column, as well as by rearranging the column order.

- Penables or disables filtering for the entire table. A red "x" appears over the icon if filtering is disabled.
- Double-clicking  $\gamma$  clears and resets the filtering selections.
- T on each column header enables you to filter based on the content of the columns. Clicking T in a column allows you to filter on a specific item from the drop-down list or on all available items.
- Clicking the column header toggles between ascending and descending order of sorting. You can identify the applied sort order by the sort arrows ( $\blacktriangle$  for ascending and  $\blacktriangledown$  for descending).
- To rearrange the location of columns, you can drag and drop columns to place them in any required order. However, you cannot hide or delete any of these columns.
- Clicking the **Search** filter text box allows you to search for specific content. In addition, you can search using supported operators for the applicable column type, Alphabetic or Numeric.

The following table lists the supported operators for alphabetic and numeric columns in the Data Sources table, available from the **Search** filter text box.

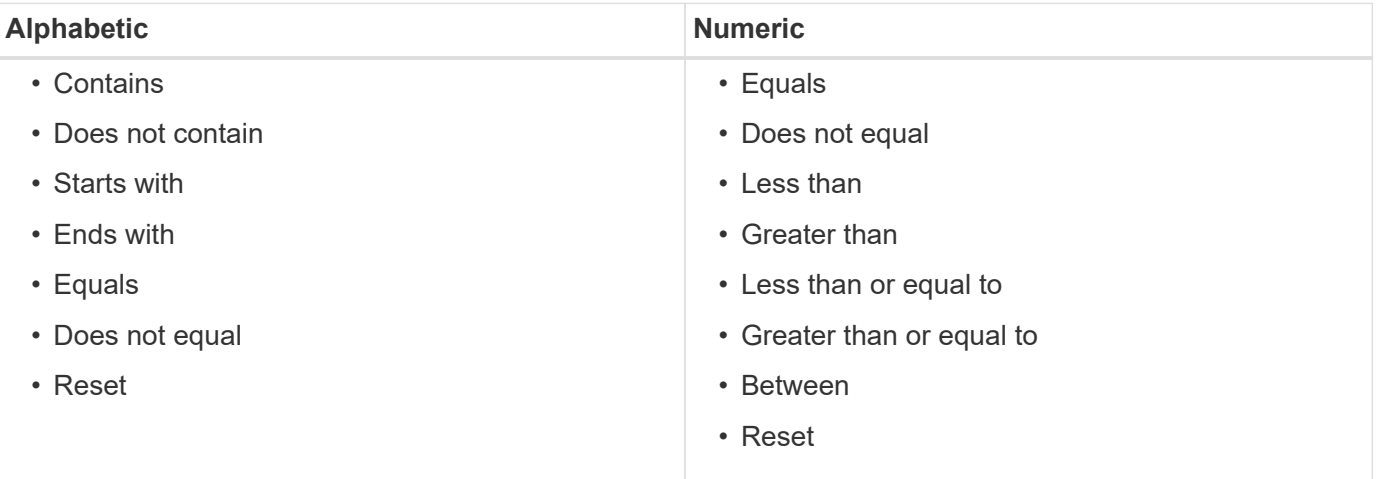

The Data Sources table contains the following columns:

### • **Name**

Displays the name of the data source.

### • **Data Source Type**

Displays the data source type.

### • **Host Name**

Displays the host name or IP address of the data source.

### • **Scheme**

Displays the caching scheme associated with the data source. For example, a VM caching scheme contains data that is relevant to your virtual environment such as virtual machines, hosts, and datastores. The relevant scheme information is obtained from the data source.

### • **Interval (minutes)**

Displays the interval (in minutes) between two consecutive acquisitions of a data source.

### • **Start Time**

Displays the date and time when the data acquisition process was started.

Click the calendar icon in the **Search** filter text box to search for data sources with a specific start date.

### • **Duration (seconds)**

Displays the time (in seconds) that it takes to process the last data acquisition from the data source.

### • **Status**

Displays the status of the current data acquisition process (if any) or the last data acquisition process. The status options include the following:

- All
- Aborting
- Canceled
- Completed
- Failed
- NoAcquisition
- Obsolete
- Pending
- Executing
- Scheduled
- **Message**

Displays an error message when the data acquisition process encounters and error and stops.

# <span id="page-4-0"></span>**History table**

The History table displays in the header the name of the data source that was selected in the Data Source table, and lists the details of each data acquisition process for the selected data source. The list of processes is updated dynamically, as the data acquisition processes occur. You can customize the table display by using the filtering and sorting features available for each column, as well as by rearranging the column order.

- Penables or disables filtering for the entire table. A red "x" appears over the icon if filtering is disabled.
- Double-clicking <sup>3</sup> clears and resets the filtering selections.
- $\blacksquare$  on each column header enables you to filter based on the content of the columns. Clicking  $\blacksquare$  in a column allows you to filter on a specific item from the drop-down list or on all available items.
- Clicking the column header toggles between ascending and descending order of sorting. You can identify the applied sort order by the sort arrows ( $\blacktriangle$  for ascending and  $\blacktriangledown$  for descending).
- To rearrange the location of columns, you can drag and drop columns to place them in any required order. However, you cannot hide or delete any of these columns.
- Clicking the **Search** filter text box allows you to search for specific content. In addition, you can search using supported operators for the applicable column type, Alphabetic or Numeric.

The following table lists the supported operators for alphabetic and numeric columns in the History table, available from the **Search** filter text box.

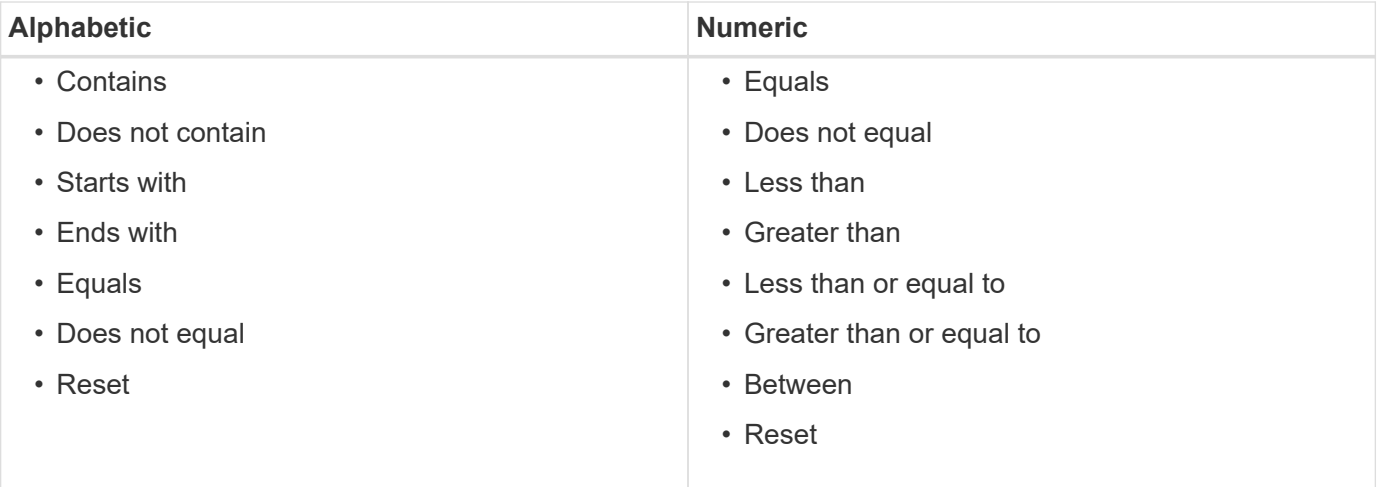

The History table contains the following columns:

### • **ID**

Displays the identification number of the data acquisition process.

The identification number is unique and is assigned by the server when it starts the data acquisition process.

### • **Start Time**

Displays the date and time when the data acquisition process was started.

Click the calendar icon in the **Search** filter text box to search for data acquisition processes started on a

specific date.

### • **Duration (seconds)**

Displays the length of time (in seconds) of the last acquisition process from the data source.

### • **Planned Acquisition**

Displays the scheduled date and time for the data acquisition process.

Click the calendar icon in the **Search** filter text box to search for data acquisitions scheduled for a specific date.

### • **Scheduling Type**

Displays the type of schedule. The schedule types include the following:

- All
- Immediate
- Recurring
- Unknown
- **Status**

Displays the status of the current data acquisition process (if any) or the last data acquisition process. The status options include the following:

- All
- Aborting
- Canceled
- Completed
- Failed
- Obsolete
- Pending
- Executing
- Scheduled
- NoAcquisition
- **Message**

Displays a message about the error that was encountered during the data acquisition process, when the process stopped and could not continue.

# <span id="page-5-0"></span>**Toolbar**

The toolbar is located above the column headers of the Data Sources table. You can use the icons in the toolbar to perform various actions. You can also perform these actions by using the right-click menu in the window.

• **(New)**

Opens the New Data Source dialog box, which enables you to add a new data source.

• **(Edit)**

Opens the Edit Data Source dialog box, which enables you to edit the selected data source.

• **(Delete)**

Opens the Delete Data Source confirmation dialog box, which enables you to delete the selected data source.

• **E** (Acquire Now)

Initiates the acquisition process for the selected data source.

### • **(Reset Scheme)**

Opens the Reset Scheme confirmation dialog box. This dialog box enables you to reset the cache storage for the selected scheme. The cache is reset during the next data acquisition process.

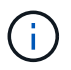

The reset process deletes all the cached data, including all the tables. The entire cache is built from start during the next data acquisition process.

# <span id="page-6-0"></span>**New Data Source dialog box**

The New Data Source dialog box enables you to add a new data source.

### **Data Source Configuration properties**

• **Name**

Enables you to specify a name for the data source.

• **Data source type**

Enables you to select the data source type—for example, OnCommand Unified Manager - 6.0 (MYSQL).

When you select a data source type, the port, scheme, user name, password, interval (minutes), and timeout (sec) fields are populated with data.

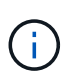

If you want to execute OnCommand Workflow Automation (WFA) data protection workflows from an OnCommand Unified Manager server, you must set up WFA in the OnCommand Unified Manager server.

For more information, see the *OnCommand Unified Manager Online Help*.

• **Host name**

Enables you to specify the host name or IP address (IPv4 or IPv6) for the data source.

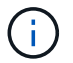

The OnCommand Unified Manager data source type does not support IPv6 addresses.

### • **Port**

Displays the associated port number, if any, for the selected data source type.

You can change the default port and specify a different port for the data source.

#### • **Scheme**

Displays the scheme associated with the selected data source type—for example cm storage for OnCommand Unified Manager - 6.0 (MYSQL).

This property cannot be modified.

#### • **User name**

Displays the associated user name, if any, for the selected data source type.

You must specify the appropriate user name for this data source to override the default user name:

- For OnCommand Unified Manager versions earlier than 6.0, you must enter the user name that you used for overriding the default credentials while running ocsetup.
- For OnCommand Unified Manager 6.0 and later, you must enter the user name of the database user account that you created on the OnCommand Unified Manager server.
- For Performance Advisor, you must enter the user name of an OnCommand Unified Manager user with a minimum role of GlobalRead.

### • **Password**

Enables you to specify a password for the selected data source type.

You must specify a password to override the default password for the user name of this data source:

- For OnCommand Unified Manager versions earlier than 6.0, you must enter the password that you used for overriding the default credentials while running ocsetup.
- For OnCommand Unified Manager 6.0 and later, you must enter the password of the database user account that you created on the OnCommand Unified Manager server.
- For Performance Advisor, you must enter the password of an OnCommand Unified Manager user with a minimum role of GlobalRead.
- **Database**
- **Interval (minutes)**

Enables you to click the value and select an interval (in minutes) using the up and down arrows.

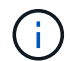

If the interval is set to zero (0), automatic sampling is disabled.

The default interval for data sampling is:

- Script-based data source type: 1440 (performance and vc)
- SQL-based data source type: 30 (cm\_storage, storage, and cm\_performance)

### • **See Setup Instruction Guide**

Opens the Setup Instruction Guide dialog box, which enables you to specify the instructions for setting up the data source.

### **Command buttons**

• **Save**

Saves the configurations settings and closes the dialog box.

• **Cancel**

Cancels changes, if any, and closes the dialog box.

## <span id="page-8-0"></span>**Edit Data Source dialog box**

The Edit Data Source dialog box enables you to modify an existing data source.

### **Data Source Configuration properties**

• **Name**

Enables you to modify the name of the data source.

• **Data source type**

Displays the data source type for the data source. You cannot modify this field.

• **Host name**

Enables you to specify the host name or IP address (IPv4 or IPv6) for the data source.

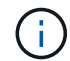

The OnCommand Unified Manager data source type does not support IPv6 addresses.

• **Port**

Displays the associated port number, if any, for the selected data source type. You can change the default port number for the data source.

• **Scheme**

Displays the scheme associated with the selected data source type—for example *cm\_storage* for Unified Manager - 6.0 (MYSQL).

You cannot modify this property.

• **User name**

Displays the associated user name, if any, for the selected data source type.

You must specify the appropriate user name for this data source to override the default user name:

- For Unified Manager versions earlier than 6.0, you must enter the user name that you used for overriding the default credentials while running ocsetup.
- For Unified Manager 6.0 and later, you must enter the user name of the database user account that you created on the Unified Manager server.
- For Performance Advisor, you must enter the user name of an OnCommand Unified Manager user with a minimum role of GlobalRead.

### • **Password**

Enables you to specify a password for the selected data source type.

You must specify a password to override the default password for the user name of this data source:

- For Unified Manager versions earlier than 6.0, you must enter the password that you used for overriding the default credentials while running ocsetup.
- For Unified Manager 6.0 and later, you must enter the password of the database user account that you created on the server.
- For Performance Advisor, you must enter the password of an Unified Manager user with a minimum role of GlobalRead.

#### • **Database**

Displays the associated database name, if any, for the selected data source type.

### • **Interval (minutes)**

Enables you to click the value and select an interval (in minutes) using the up and down arrows.

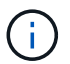

If the interval is set to zero (0), automatic sampling is disabled.

The default interval for data sampling is:

- Script based data source type: 1440 (performance and vc)
- SQL based data source type: 30 (cm\_storage, storage, and cm\_performance)
- **See Setup Instruction Guide**

Opens the Setup Instruction Guide dialog box, which outlines the steps for setting up the data source.

### **Command buttons**

### • **Reset Scheme**

Opens the Reset Scheme confirmation dialog box. This dialog box enables you to reset the cache storage for the selected scheme, which occurs during the next data acquisition.

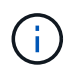

The reset process deletes all the cached data, including all the tables. The entire cache is built from start during the next data acquisition.

• **Save**

Saves the configurations settings and closes the dialog box.

### • **Cancel**

Cancels changes, if any, and closes the dialog box.

### **Copyright information**

Copyright © 2024 NetApp, Inc. All Rights Reserved. Printed in the U.S. No part of this document covered by copyright may be reproduced in any form or by any means—graphic, electronic, or mechanical, including photocopying, recording, taping, or storage in an electronic retrieval system—without prior written permission of the copyright owner.

Software derived from copyrighted NetApp material is subject to the following license and disclaimer:

THIS SOFTWARE IS PROVIDED BY NETAPP "AS IS" AND WITHOUT ANY EXPRESS OR IMPLIED WARRANTIES, INCLUDING, BUT NOT LIMITED TO, THE IMPLIED WARRANTIES OF MERCHANTABILITY AND FITNESS FOR A PARTICULAR PURPOSE, WHICH ARE HEREBY DISCLAIMED. IN NO EVENT SHALL NETAPP BE LIABLE FOR ANY DIRECT, INDIRECT, INCIDENTAL, SPECIAL, EXEMPLARY, OR CONSEQUENTIAL DAMAGES (INCLUDING, BUT NOT LIMITED TO, PROCUREMENT OF SUBSTITUTE GOODS OR SERVICES; LOSS OF USE, DATA, OR PROFITS; OR BUSINESS INTERRUPTION) HOWEVER CAUSED AND ON ANY THEORY OF LIABILITY, WHETHER IN CONTRACT, STRICT LIABILITY, OR TORT (INCLUDING NEGLIGENCE OR OTHERWISE) ARISING IN ANY WAY OUT OF THE USE OF THIS SOFTWARE, EVEN IF ADVISED OF THE POSSIBILITY OF SUCH DAMAGE.

NetApp reserves the right to change any products described herein at any time, and without notice. NetApp assumes no responsibility or liability arising from the use of products described herein, except as expressly agreed to in writing by NetApp. The use or purchase of this product does not convey a license under any patent rights, trademark rights, or any other intellectual property rights of NetApp.

The product described in this manual may be protected by one or more U.S. patents, foreign patents, or pending applications.

LIMITED RIGHTS LEGEND: Use, duplication, or disclosure by the government is subject to restrictions as set forth in subparagraph (b)(3) of the Rights in Technical Data -Noncommercial Items at DFARS 252.227-7013 (FEB 2014) and FAR 52.227-19 (DEC 2007).

Data contained herein pertains to a commercial product and/or commercial service (as defined in FAR 2.101) and is proprietary to NetApp, Inc. All NetApp technical data and computer software provided under this Agreement is commercial in nature and developed solely at private expense. The U.S. Government has a nonexclusive, non-transferrable, nonsublicensable, worldwide, limited irrevocable license to use the Data only in connection with and in support of the U.S. Government contract under which the Data was delivered. Except as provided herein, the Data may not be used, disclosed, reproduced, modified, performed, or displayed without the prior written approval of NetApp, Inc. United States Government license rights for the Department of Defense are limited to those rights identified in DFARS clause 252.227-7015(b) (FEB 2014).

### **Trademark information**

NETAPP, the NETAPP logo, and the marks listed at<http://www.netapp.com/TM>are trademarks of NetApp, Inc. Other company and product names may be trademarks of their respective owners.